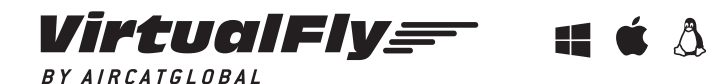

For support visit **help.virtual-fly.com**  or contact us at **support@virtual-fly.com**

C. Maria Aurèlia Capmany, 21 P.I. La Fàbrica – 08297 Castellgalí (Spain) Phone: (+34) 983 333 301 www.virtual-fly.com

© 2021 Virtual Fly, SL

All trademarks and brand names are trademarks or registered trademarks of their respective owners. All rights reserved.

# **YOKO& YOKO+** USER'S MANUAL

Rev. 1.2 - June 2021

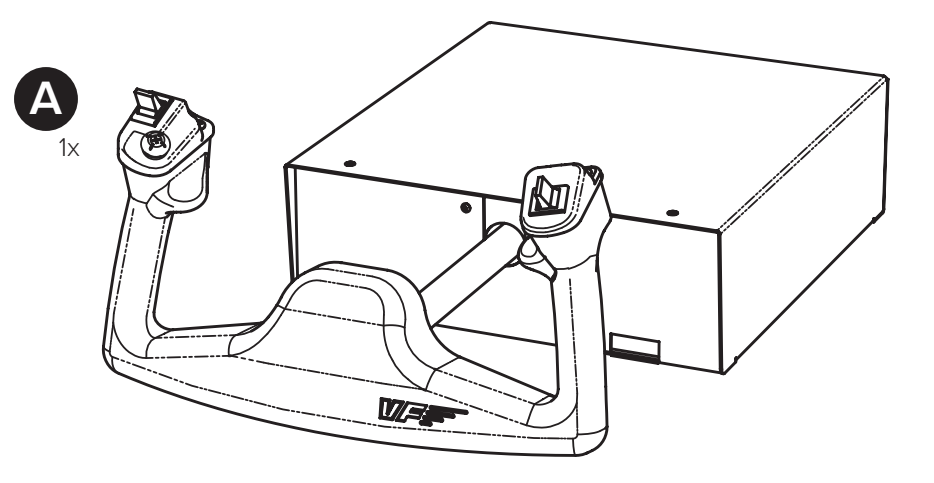

# **1. IN THE BOX**

A) YOKO / YOKO+ B) USB-B to USB Cable C) Yoko+ Clamp D) Clamping knobs

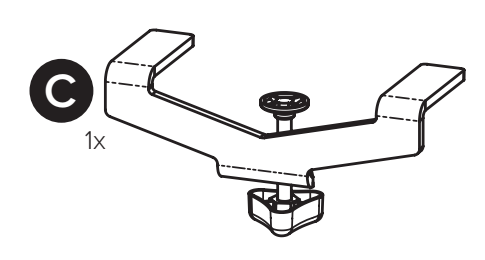

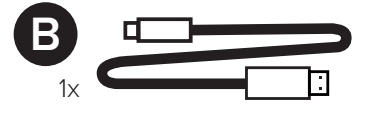

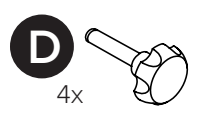

### **2. HARDWARE SETUP**

**2.1.** Secure the YOKO/YOKO+ to your desk with the included clamp (C). If your desk is thicker than 30 mm (about 1.1 inches), we recommend using the "Extra Clamp" for the YOKO/YOKO+ sold separately at our website (www.virtual-fly.com/shop/accesorios/yoko-clamp). With the "Extra Clamp", you can secure the YOKO/YOKO+ to desks with a thickness of up to 79 mm (about 3 inches).

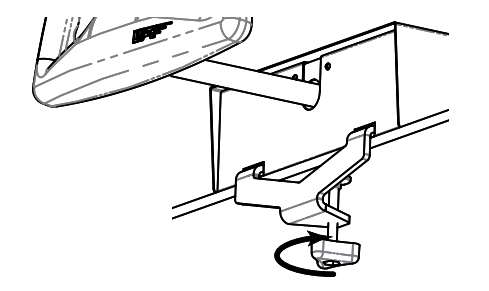

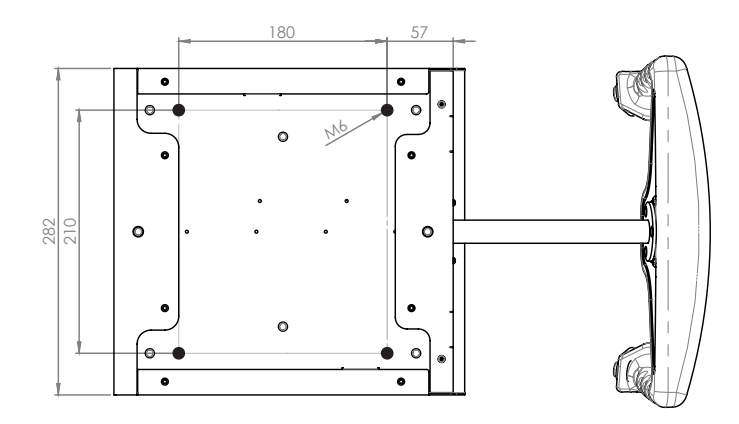

**2.2.** If you want to set up the YOKO/YOKO+ in your custom home cockpit, you can use the included clamping knobs (D) to screw it to your support base. For more detailed measurements and customized setups, visit our help center (help.virtual-fly.com).

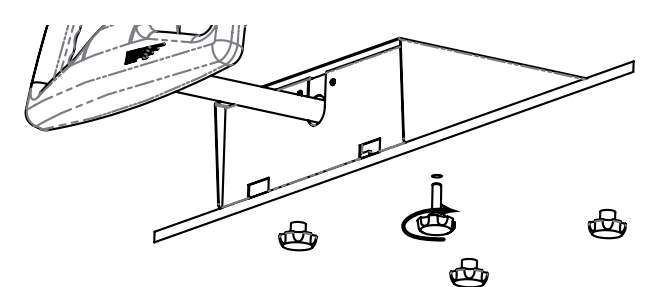

**2.3.** Connect the USB cable (B) to the back of the YOKO/YOKO+ and the computer where the flight simulation software is running.

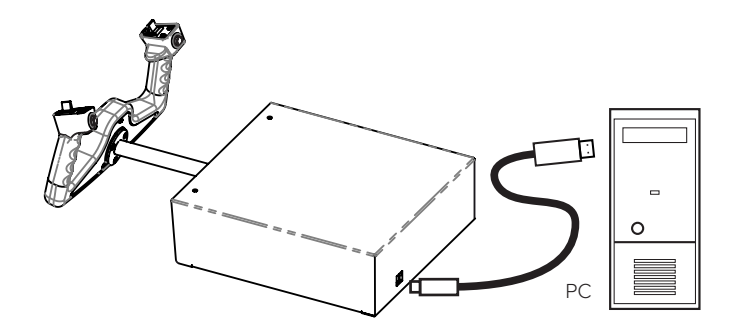

### **3. SOFTWARE SETUP**

#### **Flight Simulator** PREPARED **YPLANE**

The YOKO/YOKO+ interacts with any computer as a joystick (HID) so it is compatible with any flight simulation software. Below, you have 2 options for setting up your YOKO/YOKO+ with the most popular flight simulation software: MSFS, Prepar3D, and X-Plane.

#### **3.1. Using VFHUB**

VFHub is the software built by Virtual Fly to reduce the complicated to the simple. It is the recommended software setup for your YOKO/ YOKO+. With VFHub, you can fly your favorite flight simulation software without worrying about configuring your Virtual Fly flight controls.

You can download the VFHub installer from **https://www.virtual-fly. com/downloads**. The VFHub installer takes care of installing VFHub together with all the required modules.

Connect the YOKO/YOKO+ to your computer, open VFHub, and start flying right away. VFHub takes care of making your YOKO/YOKO+ work with MSFS, Prepar3D, and X-Plane.

If your device is a YOKO, make sure to calibrate the device in VFHub. For more details, check the VFHub user's manual at https://downloads.virtual-fly.com/docs/vfhub/latest/VFHUB\_ USER'S\_MANUAL.pdf

- If you use MSFS or X-Plane, set a blank profile to the YOKO/ YOKO+ in the controls or joystick menu before using your device. You can find the detailed steps on how to set a blank profile here: https://downloads.virtual-fly.com/docs/vfhub/ latest/VFHUB\_SET\_BLANK\_PROFILES.pdf
- If you want to customize how your YOKO/YOKO+ works, make sure you read the VFHub user's manual available at https:// downloads.virtual-fly.com/docs/vfhub/latest/VFHUB\_USER'S\_ MANUAL.pdf for detailed instructions on all the tuning and customization possibilities.
- **3.2. Using an alternative Joystick configuration**

## **4. BASIC CONFIGURATION**

The YOKO/YOKO+ interacts with any computer as a joystick (HID). Being a joystick makes it compatible with any flight simulation software. Below, you have a general scheme for setting up your YOKO/YOKO+ with the most popular flight simulation software: MSFS, Prepar3D, and X-Plane.

If you own a YOKO, you must calibrate your device using Windows Calibration before configuring it inside your preferred flight simulation software.

#### **MSFS**

If you own a YOKO+, your device is ready to be used in MSFS. If you have a YOKO, don't worry. Assign the buttons and axis inside the controls menu, and it will be ready to be used.

Finally, restart MSFS and verify that the device is configured correctly.

### **Prepar3D**

Open Prepar3D and go to the controls menu. Inside, select the 'YOKO/ YOKO+' from the devices list. Assign the buttons and axis as you please. Then calibrate the device following the instructions.

Finally, restart Prepar3D and verify that the device is configured correctly.

#### **X-Plane**

Your YOKO/YOKO+ only needs to be calibrated inside X-Plane since buttons are automatically assigned. Open X-Plane, go to Configuration\ Joystick and follow the calibration steps for your your device. Finally, restart X-Plane and verify that the device is configured correctly.